### **TI-83 Plus and TI-84 Plus Families**

Using the Cellsheet™ Application

#### **Creating a spreadsheet using Cellsheet Application**

### **Starting the Application**

Press APPS to display the list of applications on your calculator. From the APPLICATIONS list, select Celsheet. Press any key to bypass the Introduction screen. The Help screen is next, note the keystroke information for entering cell information and navigating within the spreadsheet.

Press any key to display a new spreadsheet or the last spreadsheet that was opened.

### **Creating a new spreadsheet**

Find the Menu icon at the bottom right of the screen and press GRAPH to select Menu.

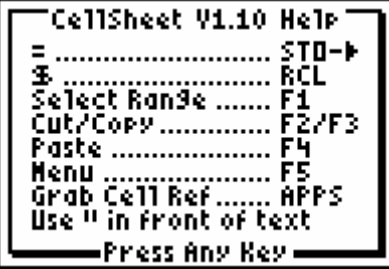

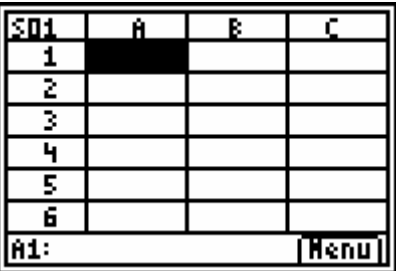

**CELLSHEET MENU DUELL**ew 2:Edit…<br>3:Options…<br>4:Charts…<br>5:Help<br>6:Quit CellSheet

Select 1:File

### **TI-83 Plus and TI-84 Plus Families**

Select 3:New

FILE 1:Open… Ž:Šave‴Rs…<br>**≋⊞**Ne⊌…j 4:Delete…<br>5:Format…<br>6:Recalc

Name the new spreadsheet WP for World Population and press [ENTER] twice.

To enter labels for the spread sheet, move the cursor to A2 and press  $\overline{\text{2nd}}$  [A-LOCK]["]ASIA and press **ENTER**. Enter the remaining continents in A3 through A6. Continue in cells B1 through F1 with the following labels,

PE2000 - percent 2000 PE2050 - percent 2050 PO2000 - population in 2000 PO2050 - population in 2050 PERCH - percent change in population

Remember to indicate that an entry is a text string  $pres$   $\overline{ALPHA}$  [ $'$ ] to begin the text.

Use the data in the Snapshot and enter the percent for each continent for 2000 in column B and 2050 in column C.

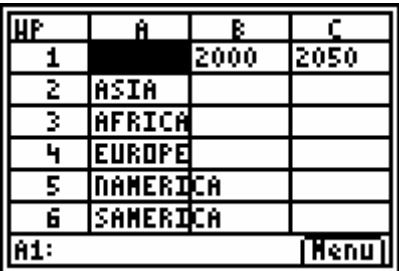

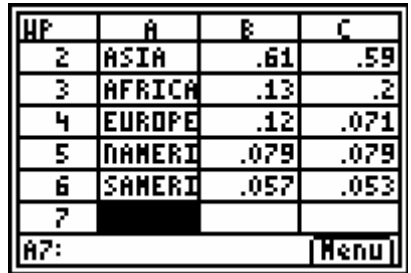

### **TI-83 Plus and TI-84 Plus Families**

Formulas may be entered into the cell by pressing  $STO\blacktriangleright$  insert an equal sign and typing the formula. To complete the input in any cell, press **ENTER**. Move the cursor to D2 and type the formula **=6\*B2**. Press [ENTER]. Move the cursor to D3 and copy the formula down through D6 by pressing  $[200M]$  to select Copy.

Press  $\boxed{\mathsf{Y} =}$  to select Range. Use the down arrow key  $(\overline{\bullet})$  to highlight the cells in the range.

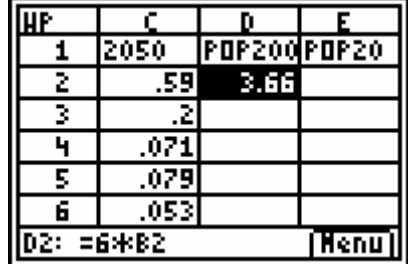

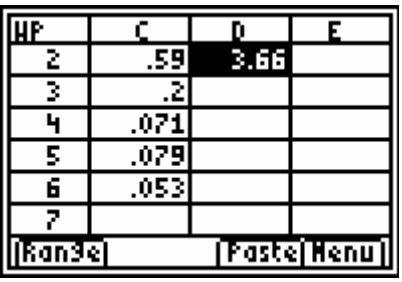

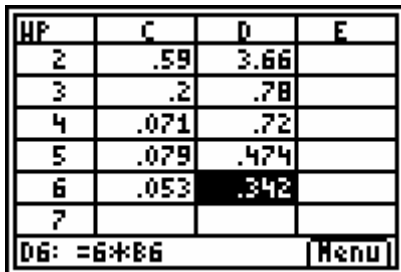

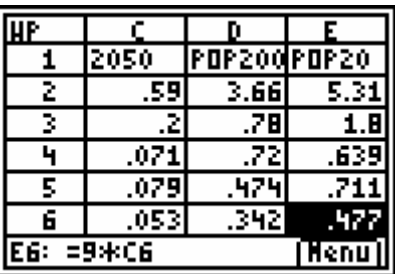

Paste the formula into the highlighted cells by pressing TRACE.

Move to cell E2 and enter the following formula, =**9\*C2**. This will calculate the estimated population for 2050. Copy the formula down for each of the continents in the spreadsheet using the procedure above.

## **TI-83 Plus and TI-84 Plus Families**

Move to cell  $F2$  and enter the formula  $=$  **(E2-D2)/D2\*100** to calculate the percent change for each continent from 2000 to 2050.

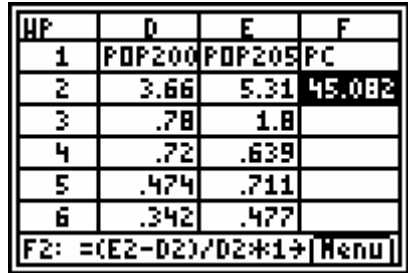

Copy the formula down through F6 using the previous procedure.

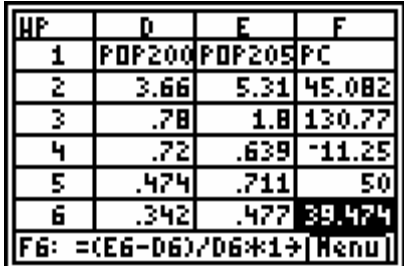